### МИНИСТЕРСТВО НАУКИ И ВЫСШЕГО ОБРАЗОВАНИЯ РОССИЙСКОЙ ФЕДЕРАЦИИ

Федеральное государственное бюджетное образовательное учреждение высшего образования «Воронежский государственный технический университет»

Кафедра графики, конструирования и информационных технологий в промышленном дизайне

# **САПР И ИНФОРМАЦИОННЫЕ ТЕХНОЛОГИИ В ДИЗАЙНЕ**

# МЕТОДИЧЕСКИЕ УКАЗАНИЯ

к выполнению самостоятельных работ *для обучающихся по направлению 09.04.02 "Информационные системы и технологии", программа: Информационный анализ и синтез объектов промышленного дизайна всех форм обучения* 

Воронеж 2021

УДК 681.3.(07) ББК 30.18я7 **Составители**: А.В. Кузовкин, А.П. Суворов, Ю.С. Золототрубова

**САПР и информационные технологии в дизайне:** Методические указания к выполнению самостоятельных работ для обучающихся по направлению 54.03.01 «Дизайн», профиль «Промышленный дизайн» всех форм обучения / ФГБОУ ВО «Воронежский государственный технический университет»; сост.: А.В. Кузовкин, А.П. Суворов, Ю.С. Золототрубова. – Воронеж: Изд-во ВГТУ, 2021. – 35 с.

Приводится описание выполнения самостоятельных работ по курсу «САПР и информационные технологии в дизайне» для студентов обучающихся по направлению 54.03.01 «Дизайн», профиль «Промышленный дизайн» всех форм обучения

> **УДК 681.3.(07) ББК 30.18я7**

**Рецензент** - к.т.н., доцент Болдырев А.А.

*Рекомендовано методическим семинаром кафедры ГКПД и методической комиссией ФИТКБ Воронежского государственного технического университета в качестве методических материалов*

# **1. Самостоятельная работа № 1 «Начало работы»**

### **1.1. Запуск и настройка**

Перед началом работы мы рекомендуем настроить некоторые параметры программы.

Для настройки графических параметров вашего компьютера:

*1.* Щелкните правой кнопкой мыши на рабочем столе Windows и выберите *Свойства.*

2. В диалоговом окне *Свойства: Экран* перейдите на вкладку *Параметры.*

*3.* В группе «Качество цветопередачи» выберите *Самое высокое (32 бита)* и нажмите *ОК.*

Совместимость графической карты

Поскольку Autodesk Inventor является высокопроизводительным приложением для трехмерного моделирования, его функции весьма интенсивно используют вычислительные ресурсы компьютера и в особенности графической карты. Поэтому очень важно, чтобы ваш компьютер был оборудован совместимой графической картой и соответствующим драйвером. Получить дополнительную информацию о совместимых графических картах и загрузить нужные драйверы к ним можно на сайте *[www. с](http://www/)ertified. сom / graphics* по ссылке *Card Certification.* Для запуска Autodesk Inventor:

1. Сделайте двойной щелчок на ярлыке *Autodesk Inventor* на Рабочем столе.

**2.** Выберите «Запустить продукт» и нажмите *Далее***.**

Открывается Стартовая панель Autodesk Inventor. На ней пользователю предлагается ознакомиться с разнообразными справочными и учебными материалами.

В стартовой панели нажмите *Отмена* для закрытия окна. Программа Autodesk Inventor запущена и готова к работе.

Настройка цвета графической области

В Autodesk Inventor можно выбрать различные цветовые схемы. Для первых шагов в Autodesk Inventor рекомендуется выбрать простейшуюцветовую схему с белым фоном графической области.

*1.* Из меню *Сервис* выберите *Настройка.*

*2.* На вкладке *Цвета* выберите цветовую схему *Презентация.*

*3.* Нажмите *Применить,* а затем *Закрыть.*

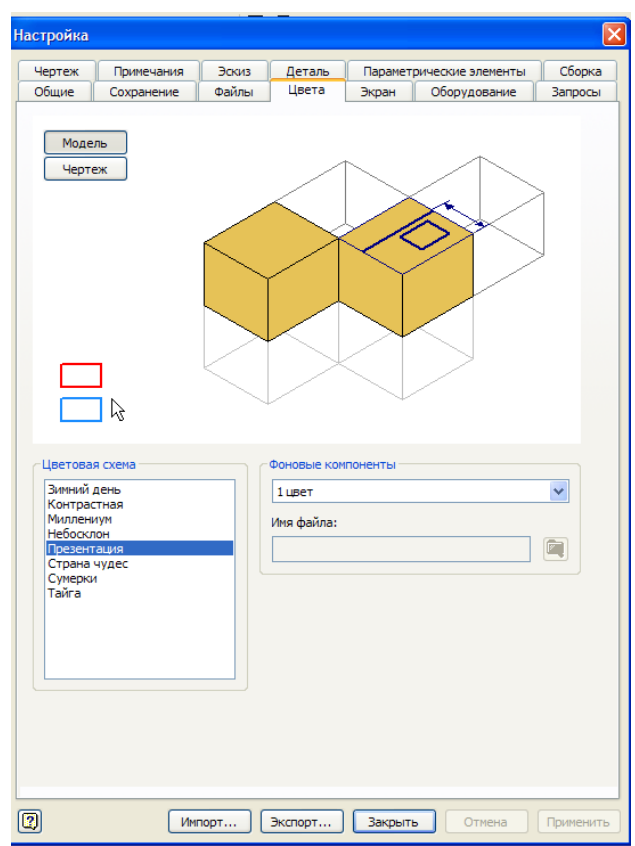

# Рис. 1.1. Настройка цвета

Для организации файлов, относящихся к проекту, в Autodesk Inventor используются так называемые файлы проектов.

### **1.2. Создание проектов**

Для создания проекта:

1. Выберите в меню *Файл* пункт *Проекты.*

Новый проект можно создать, даже если Autodesk Inventor не запущен. Нажмите *Пуск* в Microsoft Windows, затем выберите Programs> Inventor > Tools > Project Editor.

2. В диалоговом окне *Проекты* щелкните мышью на кнопке *Создать*

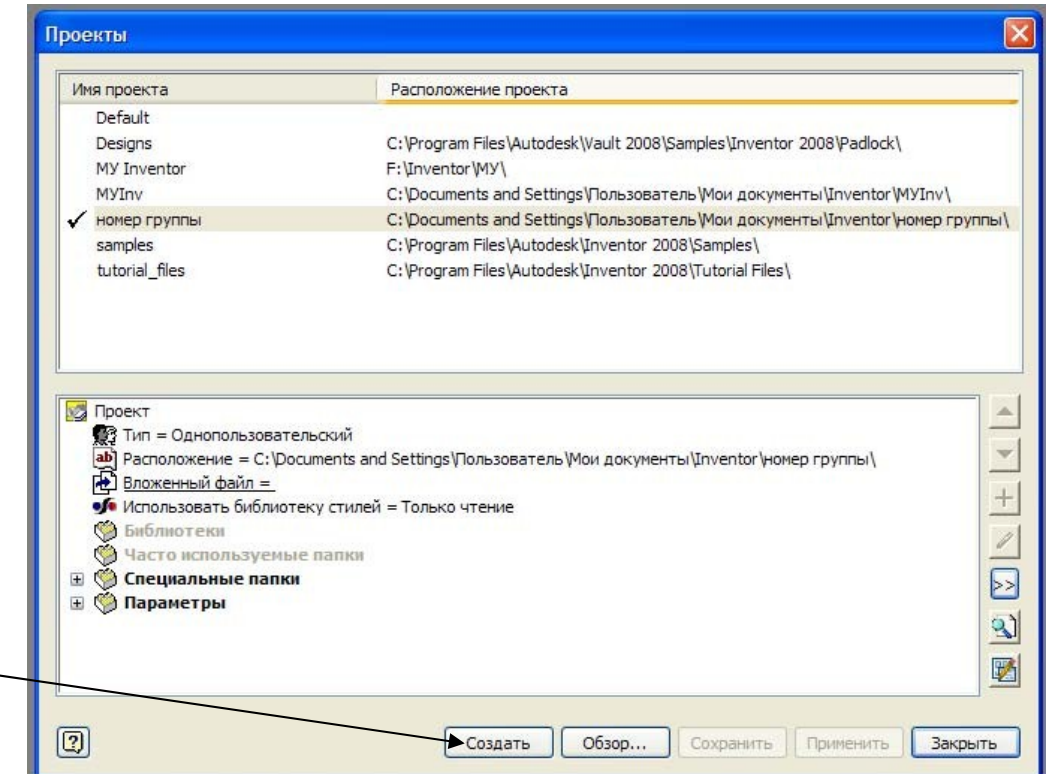

Рис. 1. 2. Диалоговое окно «Проекты»

3. В диалоговом окне *Мастер создания проектов Inventor*, следуя приглашениям ответьте на вопросы:

• *Тип создаваемого проекта***.**

Выберите *Новый однопользовательский проект*

• *Имя проекта.*

• Именем файла проекта будет номер учебной группы, например, Э-18051. Файл проекта будет использовать это имя с расширением *.ipj.* Он помещается в папку, заданную в поле *Папка проекта.*

• *Папка проекта (рабочего пространства)*

Можно принять заданный по умолчанию путь, ввести свой путь или щелкнуть на кнопке *Выбор расположения проекта и выбрать путь* расположения вручную.

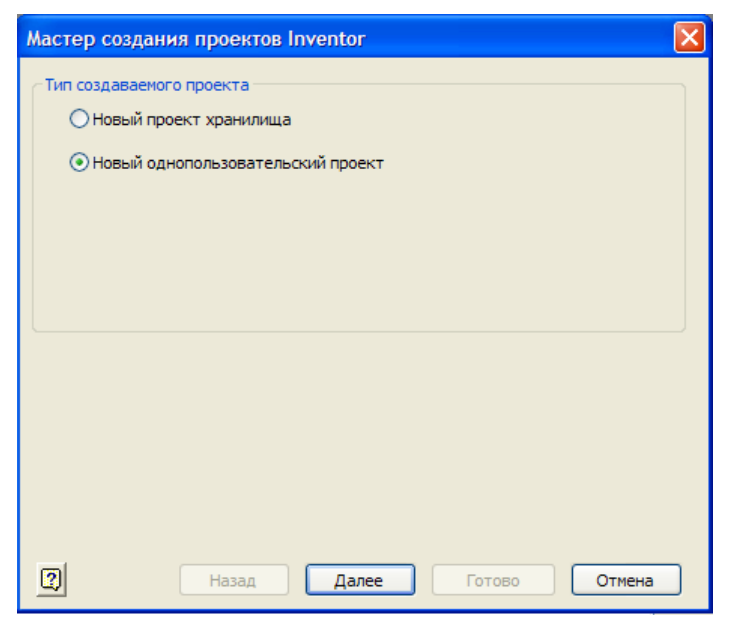

Рис. 1.3. Тип создаваемого проекта

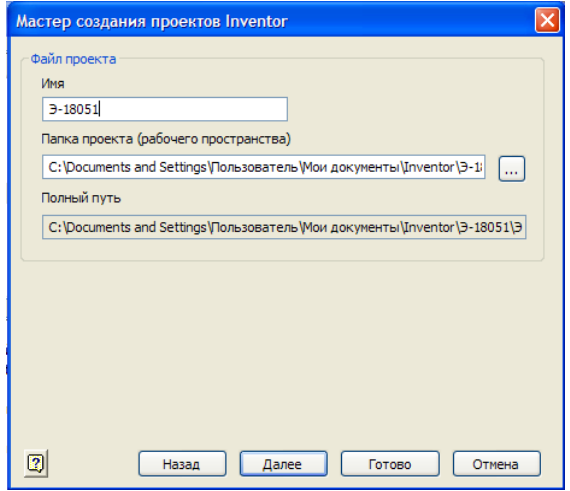

Рис.1.4. Имя проекта, папка проекта

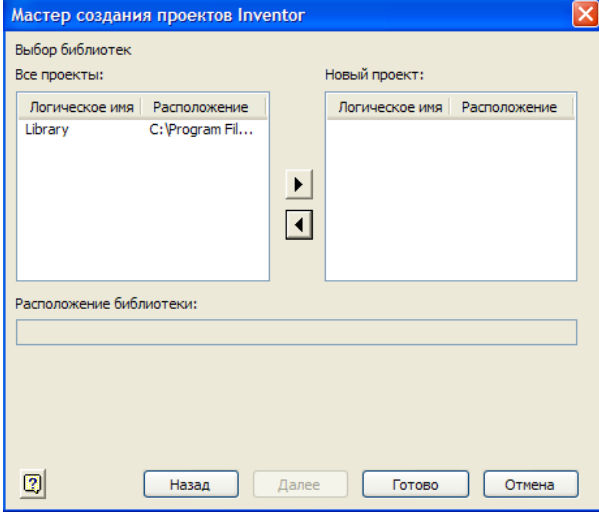

Рис. 1.5. Выбор библиотек

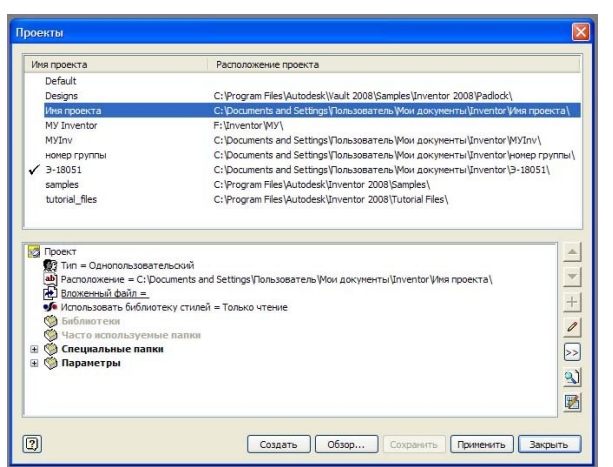

Рис. 1.6. Созданный файл проекта Э-18051

# **a. Редактирование проектов**

Для редактирования проекта:

1. Выберите пункт *Проекты* в меню *Файл* (все открытые файлы Autodesk Inventor нужно закрыть).

2. В верхней части диалогового окна *Проекты* дважды щелкните мышью на имени проекта, чтобы сделать его текущим.

3. В нижней части диалогового окна *Проекты* щелкните правой кнопкой мыши в редактируемой строке и выберите пункт меню. Можно также выделить редактируемую область, а затем выбрать знак

*Редактировать выбранный элемент* в правой части диалоговогоокна.

4. Чтобы отредактировать порядок поиска каталогов, выделите путь каталога и щелкните на стрелке вверх или вниз в правой части диалогового окна. **b. Информация о файлах**

При создании деталей, сборок, файлов презентаций и видов чертежа данные сохраняются в отдельных файлах с разным расширением.

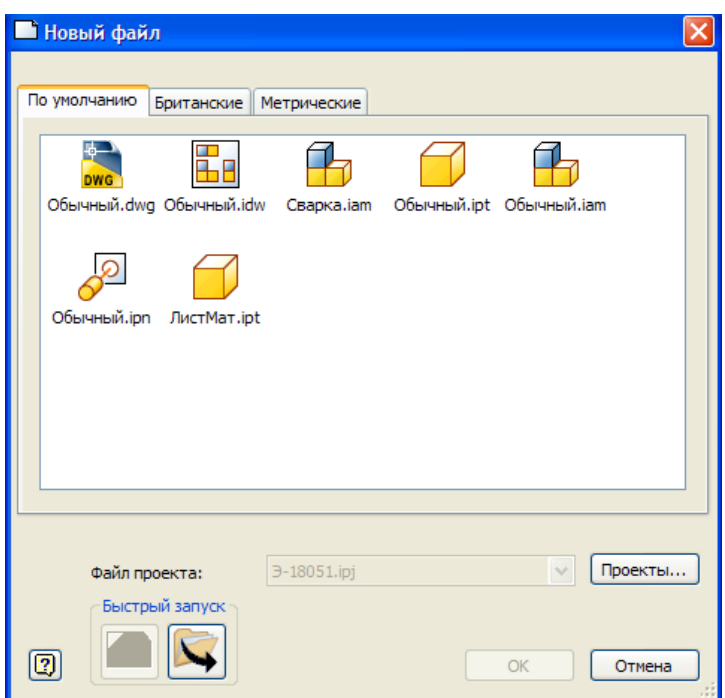

Рис. 1.7. Диалоговое окно «Новый файл»

В Autodesk Inventor можно создавать файлы следующих типов.

*Деталь (.ipt)*

Файлы деталей содержат только одну деталь и могут быть двух- или трехмерными. *Сборка (.iam)*

Файлы сборок могут состоять из одной детали, нескольких деталей или входящих сборок. Сами детали сохраняются в собственных файлах, и файл сборки может ссылаться на них.

*Презентации (.ipn)*

Файлы презентации показывают детали сборки отдельно друг от друга. Файл презентации подключается к сборке так же, как файлы деталей. Файлы презентации бывают анимационными и показывают, как собирается или разбираются сборки.

*Деталь из тонколистового материала (.ipt)*

Файлы деталей из тонколистового материала – это файлы, для которых загружена среда моделирования листового материала.

*Чертежи (.idw)*

Файлы чертежей могут содержать изображения деталей, сборок и/или файлы презентаций. К чертежам разрешается добавлять размеры и обозначения. Детали и сборки в файлах чертежей подключаются также, как детали и сборки в файлах сборки и презентации.

### **c. Интерфейс программы**

Познакомимся с интерфейсом Autodesk Inventor. Он может показаться уже знакомым, поскольку построен по стандартам Windows.

По умолчанию среда работы с деталью в Autodesk Inventor выглядит так, как показано на рис. 1. 8.

Экран разделен на следующие области:

# **Меню**

В верхней части экрана расположена строка падающих меню, каждое из которых состоит из различных пунктов. Например, меню «Файл» состоит из пунктов «Открыть», «Сохранить», «Выход». В меню «Вид» сгруппированыкоманды работы с экраном, такие как «Повернуть», «Зуммировать» и др.

### **Стандартная панель инструментов**

Под строкой меню расположена Стандартная панель инструментов Autodesk Inventor. Кнопки на этой панели выполняют самые распространенные операции, в том числе Открыть, Сохранить, Эскиз, Возврат, Повернуть.

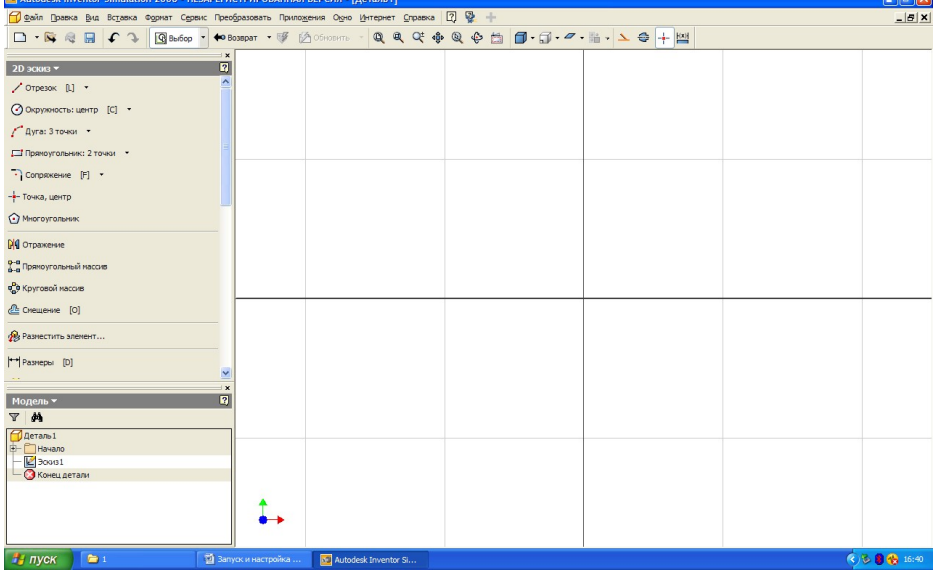

Рис. 1.8. Экран работы с деталью

# **Инструментальная палитра**

В инструментальной палитре располагаются специальные инструменты проектирования, состав которых меняется в зависимости от режима, в котором идет работа. Например, при создании нового изделия в инструментальной палитре располагаются инструменты для создания и вставки компонентов. При создании нового компонента в палитре располагаются инструменты для построения эскизов. При завершении построения эскиза инструменты на палитре автоматически меняются на другие, используемые для превращения эскиза в конструктивный элемент.

Инструментальная палитра имеет два режима: обычный и Эксперт. Поумолчанию палитра находится в обычном режиме, когда в ней отображаются и значки инструментов, и их названия. В режиме Эксперт, который предназначен для опытных пользователей, отображаются только значки инструментов. Для перевода инструментальной палитры в режим Эксперт щелкните в ее пределах правой кнопкой мыши и выберите **Эксперт.**

### **Браузер**

Браузер по умолчанию располагается под инструментальной палитрой.При работе с изделиями в браузере отображается структура деталей и узлов

проектируемого изделия. При работе с деталями браузер показывает компоненты данной детали.

### **Изменение вида модели**

Для изменения текущего вида на стандартный изометрический вид:

• Щелкните правой кнопкой мыши в графической области и выберите *Изометрический вид (F6).*

Модель ориентируется на экране в соответствии со стандартным изометрическим видом.

Для возврата к предыдущему виду модели:

• Щелкните правой кнопкой мыши в графической области и выберите *Предыдущий вид (F5).*

Для возврата к предыдущему виду удобно пользоваться функциональной клавишей *F5***.**

Для увеличения фрагмента модели:

*1.* В Стандартной панели инструментов выберите *Показать рамкой*

2. В графической области щелкните мышью выше и левее изображения, а второй раз – ниже и правее.

# **2. Самостоятельная работа №2 «Построение эскиза втулки»**

Рассмотрим построение модели втулки, показанной на рис. 2.1.

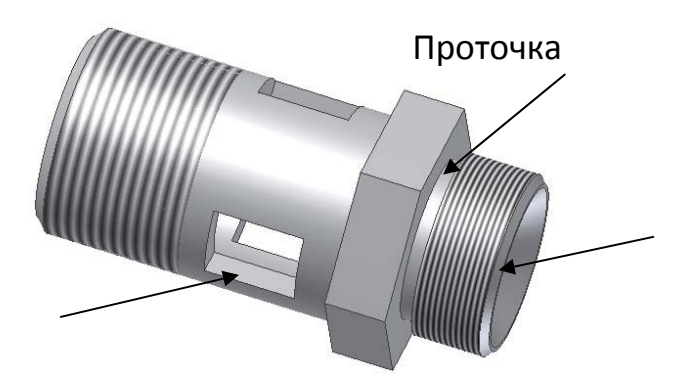

Фаска

Окно

Рис. 2.1. Модель втулки

# **2.1. Построение первого эскиза**

Первый элемент детали имеет цилиндрическую форму, поэтому мы начинаем с построения окружности.

- *1.* В панели «2D эскиз» выберите *Окружность: центр*
- 2. Поместите курсор в графическую область.Курсор превращается в желтую точку.
- 3. Подведите курсор к пересечению главных координатных осей.
- 4. Щелчком мыши задайте положение центра окружности и переместитекурсор

вправо вверх.

При перемещении курсора вслед за ним динамически показывается будущая окружность, в нижнем правом углу экрана отображается радиус.

- 5. Перемещайте курсор вправо вверх, пока значение радиуса не станетравным примерно 12 .
- 6. Щелкните в этом месте мышью.

Окружность готова. Инструмент «Окружность: центр» по-прежнему активен.

7. В графической области щелкните правой кнопкой мыши и выберите *Завершить.*

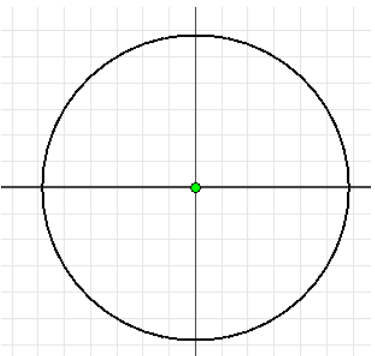

Рис. 2.2. Эскиз окружности

#### **2.2 Нанесение размеров**

Когда базовая геометрическая форма определилась, можно задать точный размер. Autodesk Inventor позволяет наносит размеры различных типов: линейные, угловые, радиальные и др.

#### **Задание значений размеров**

При построении эскиза мы задавали размер окружности лишь приблизительно. Теперь зададим точное значение.

Для задания точного диаметра окружности:

1. Выберите размер диаметра окружности.

Открывается диалоговое окно, в котором выделяется текущее значение *диаметра*.

2. Наберите *24* и щелкните по зеленой галочке справа от поля ввода (илинажмите *Enter).* Поскольку эскиз в Autodesk Inventor управляется размером, геометрия эскиза автоматически изменяется.

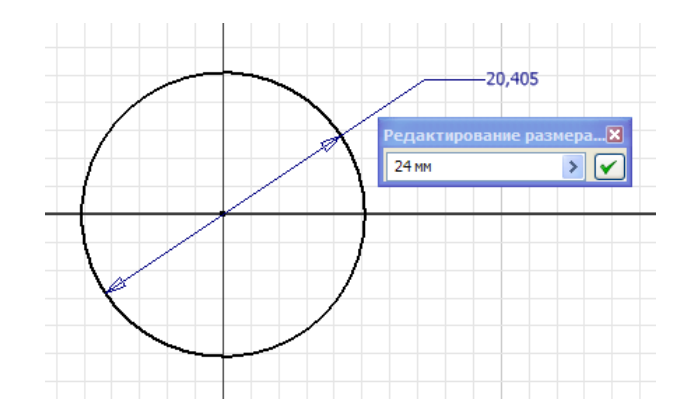

# Рис. 2.3. Нанесение размера

# **Принятие эскиза**

Для принятия эскиза:

- *1.* Измените текущий вид на изометрический, щелкнув правой кнопкой мыши в графической области, и выберите *Изометрический вид.*
- 2. В графической области щелкните правой кнопкой мыши и выберите *Завершить.*
- 3. В графической области щелкните правой кнопкой мыши и выберите *Принять эскиз.*

Обратите внимание, что в графической области пропала координатная сетка, а в инструментальной палитре инструменты эскизирования заменились на инструменты работы с объемными моделями.

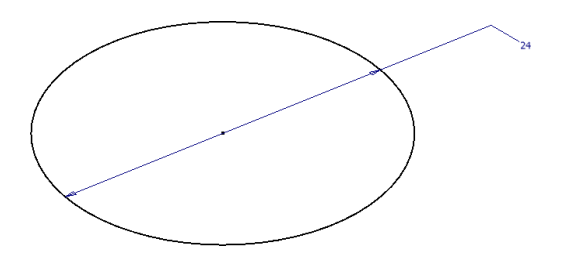

Рис. 2.4. Изометрический вид

# **2.3. Создание первого конструктивного элемента**

Вызываем инструмент «Выдавливание»

*1.* В инструментальной палитре выберите инструмент *Выдавливание*

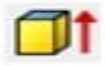

Открывается диалоговое окно «Выдавливание».

- 2. В графической области укажите выдавливаемый контур: окружность.
- 3. В диалоговом окне «Выдавливание» нажмите для выбора направления выдавливания.

В графической области появляются контуры будущего результата.

4. В графической области захватите мышью контур будущего выдавливания и перетащите его, динамически увеличив глубину выдавливания на некоторую величину.

Заметьте, что при перетаскивании значение в диалоговом окне «Выдавливание» изменяется. Можно ввести и точное значение.

5. В диалоговом окне «Выдавливание» выделите текущее значение и наберите *10***,** а затем нажмите *ОК*.

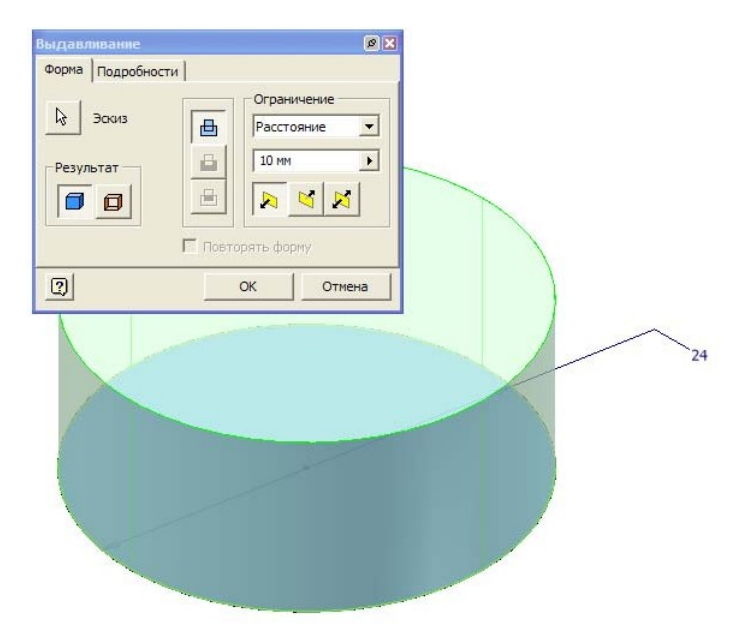

Рис. 2.5. Выдавливание окружности

# **2.4. Построение второго эскиза**

Теперь добавим к модели цилиндрическую проточку. Начнем с построения эскиза. Прежде всего зададим плоскость эскиза.

- *1.* В Стандартной панели инструментов выберите *2D эскиз*
- 2. В графической области выберите верхнюю грань детали.

В графической области появляется сетка, а на палитре – инструменты для эскизирования. Обратите внимание, что в браузере все элементы, кроме Эскиз 2, помечаются серым цветом, показывая, что все остальные элементы неактивны.

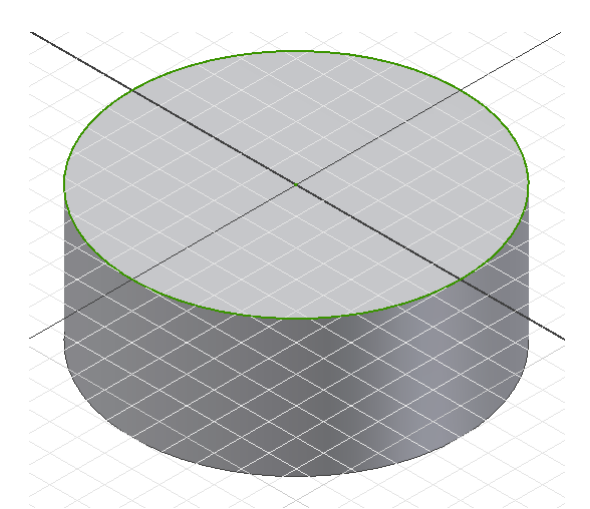

Рис. 2.6. Плоскость эскиза **Показ нормали к плоскости**

Перед тем, как начать построение эскиза проточки нужно изменить ориентацию вида на перпендикулярную плоскость эскиза:

- *1.* В Стандартной панели инструментов выберите *Вид на объект*
- 2. В графической области выберите верхнюю грань детали.

# **Изменение стандартного поведения эскиза**

Стандартное поведение эскиза в Autodesk Inventor можно изменить в любое время. Например, можно изменить параметры отображения координатной сетки и выбрать редактирование размеров при их нанесении.

Для изменения стандартного поведения двумерного эскиза:

- *1.* Из меню «Сервис» выберите *Настройка.*
- *2.* Перейдите на вкладку *Эскиз.*
- *3.* Снимите флажки *Дополнительные сетки* и *Оси.*
- *4.* Поднимите флажок *Редактировать размеры при нанесении.*
- *5.* Нажмите *ОК.*

Обратите внимание, что внешний вид сетки на экране изменился.

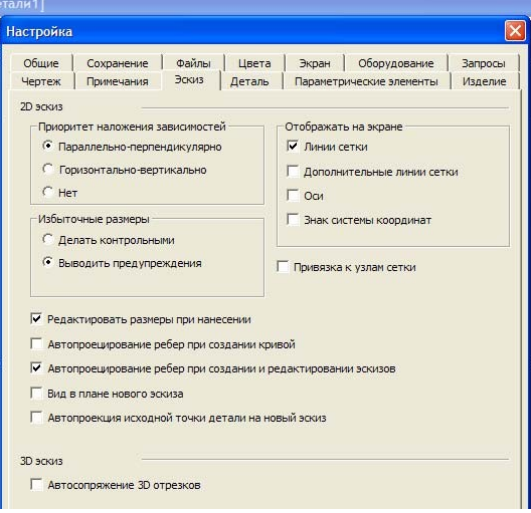

# Рис. 2.7. Настройка

# **Привязка к существующей геометрии**

Эскиз проточки должен быть точно позиционирован относительно геометрии существующей модели. Это можно сделать путем проецирования геометрии на текущую плоскость эскиза.

Для проецирования наружного контура модели:

- *1.* В инструментальной палитре выберите инструмент *Проецировать геометрию*
- 2. В графической области выберите наружный контур модели.

На плоскости эскиза создаются окружность и точка центра. Эти геометрические фигуры полностью ассоциированы с наружным контуром детали, то есть эта геометрия автоматически обновляется при изменении контура детали.

3. В графической области щелкните правой кнопкой мыши и выберите *Завершить.*

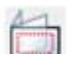

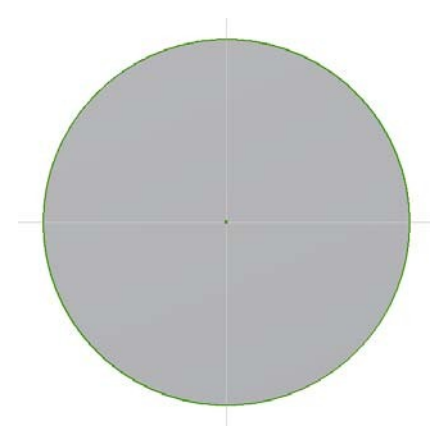

Рис. 2.8. Проецирование геометрии

# **2.5. Построение эскиза проточки**

Построим эскиз цилиндрической проточки:

*1.* В панели «2D эскиз» выберите *Окружность: центр*

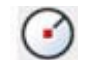

- 2. Поместите в графическую область. Курсор превращается в желтую точку.
- 3. Подведите курсор к точке центра.

4. Щелчком мыши задайте положение центра окружности и переместите курсор вправо вверх.

При перемещении курсора вслед за ним динамически показывается будущая окружность, в нижнем правом углу экрана отображается радиус.

- 5. Перемещайте курсор вправо вверх, пока значение радиуса не станет равным примерно 10.
- 6. Щелкните в этом месте мышью.

Окружность готова. Инструмент «Окружность: центр» по-прежнему активен.

7. В графической области щелкните правой кнопкой мыши и выберите

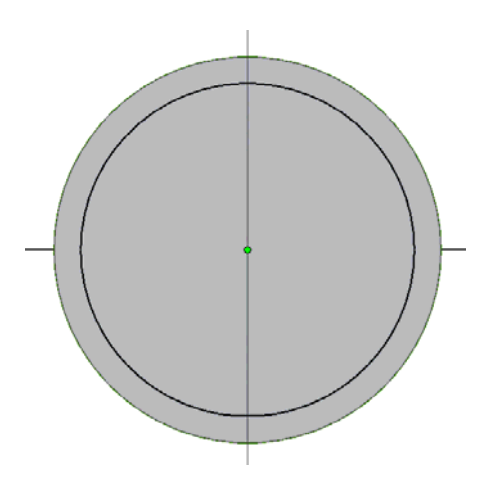

*Завершить.*

Рис. 2.9. Построение окружности проточки

8. Нанести размер:

Для задания точного диаметра окружности:

- Выберите размер диаметра окружности. Открывается диалоговое окно, в котором выделяется текущее значение диаметра.
- Наберите *21* и щелкните по зеленой галочке справа от поля ввода (или нажмите *Enter*). Геометрия эскиза автоматически изменяется.
- *9.* Перейти в изометрический вид, нажав *F6.*
- 10. Принять эскиз.

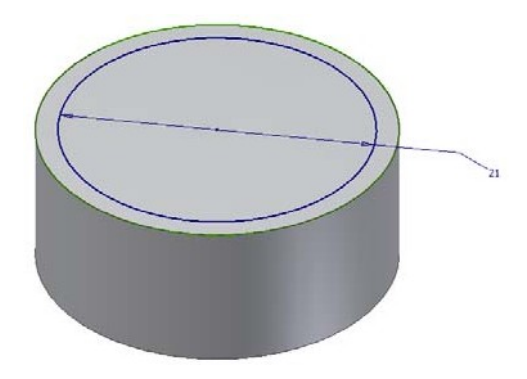

Рис. 2.10. Изометрический вид

# **2.6. Создание конструктивного элемента проточки**

Эскиз проточки превратим в конструктивный элемент:

1. В инструментальной палитре выберите инструмент

*Выдавливание*

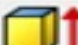

Открывается диалоговое окно «Выдавливание».

- 2. В графической области укажите выдавливаемый контур: окружность.
- 3. В диалоговом окне *Выдавливание* нажмите для выбора направления выдавливания.

В графической области появляются контуры будущего результата.

*4.* В диалоговом окне *Выдавливание* выделите текущее значение и наберите *2***,** а затем нажмите *ОК.*

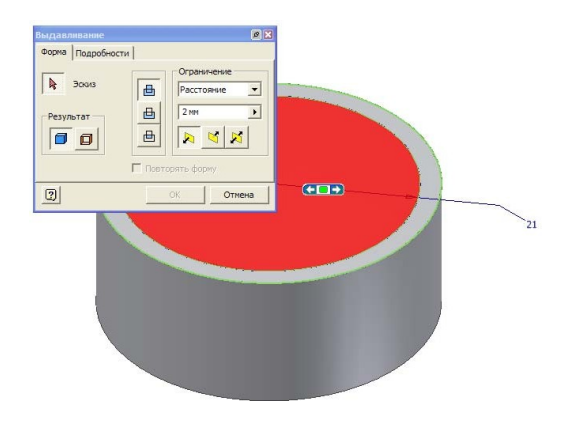

Рис. 2.11. Выдавливание

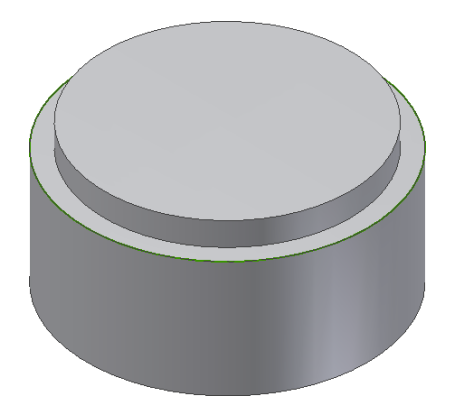

Рис. 2.12. Проточка

# **2.7. Построение третьего эскиза шестиугольника**

Теперь добавим к модели шестигранник. Начнем с построения эскиза. Прежде всего зададим *плоскость эскиза*.

*1.* В Стандартной панели инструментов выберите *2D эскиз*

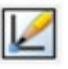

2. В графической области выберите верхнюю грань детали.

В графической области появляется сетка, а на палитре – инструменты для эскизирования. Обратите внимание, что в браузере все элементы, кроме Эскиз 3, выделяется серым цветом, показывая, что все остальные элементы неактивны.

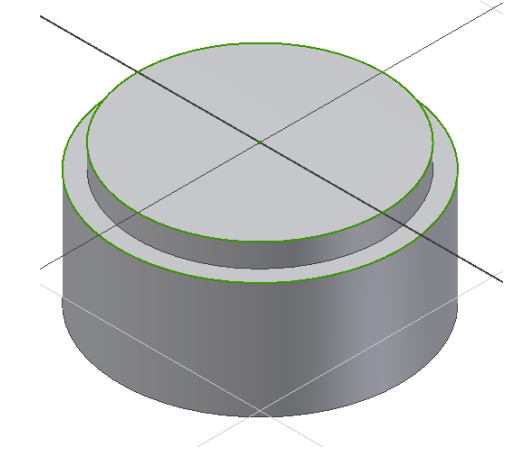

Рис. 2.13. Эскизная плоскость для шестиугольника

Третий элемент детали имеет форму шестигранника, поэтому начинаем с построения шестиугольника.

- *1.* В панели *2D эскиз* выберите *Многоугольник*
- 2. Открывается диалоговое окно *Многоугольник*. Наберите *6* число сторон и *Описанный*.
- 3. Поместите курсор в графическую область.

Курсор превращается в желтую точку.

4. Подведите курсор к пересечению главных координатных осей.Щелчком мыши задайте положение центра шестиугольника и переместите курсор вверх.

При перемещении курсора вслед за ним динамически показывается

будущий шестиугольник, в нижнем правом углу экрана отображается радиус окружности, вокруг которой описан шестиугольник.

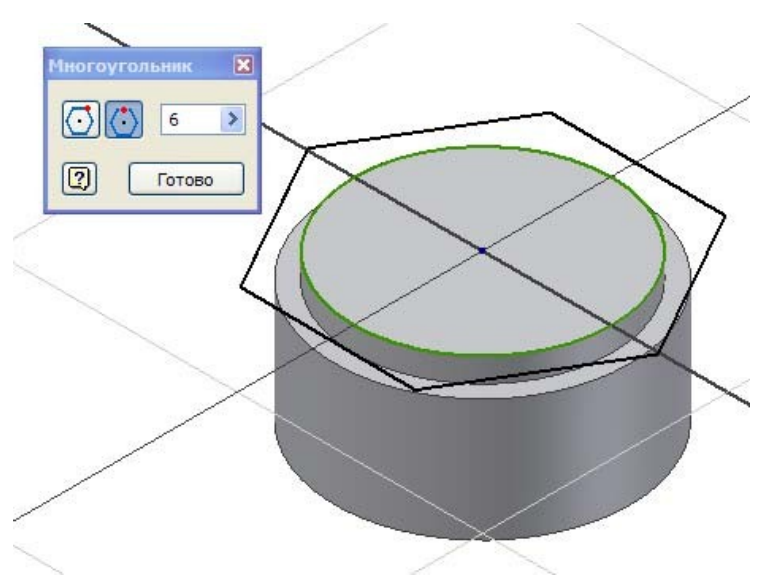

Рис. 2.14. Диалоговое окно «Многоугольник»

- 5. Перемещайте курсор вправо вверх, пока значение радиуса не станет равным примерно 15.
- 6. Щелкните в этом месте мышью.

Шестиугольник готов. Инструмент «Многоугольник» по-прежнему активен.

- 7. В диалоговом окне *Многоугольник* выберите *Готово*.
- 8. В графической области щелкните правой кнопкой мыши и выберите *Принять эскиз.*
- 9. Нанести размер.

Для задания точного размера шестиугольника:

1. Выберите размер под ключ шестиугольника, равный диаметру окружности, вокруг которой описан шестиугольник.

Открывается диалоговое окно, в котором выделяется текущее значение размера.

2. Наберите *15* и щелкните по зеленой галочке справа от поля ввода (или нажмите Enter). Геометрия эскиза автоматически изменяется.

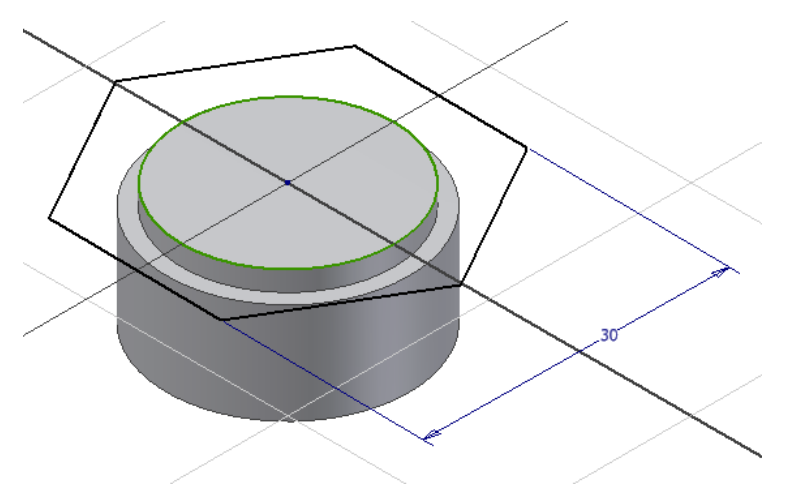

Рис. 2.15. Эскиз шестиугольника

# **2.8. Создание конструктивного элемента шестигранник**

Эскиз шестиугольника превратим в конструктивный элемент: Вызываем инструмент «Выдавливание»

1. В инструментальной палитре выберите инструмент *Выдавливание*.

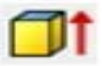

Открывается диалоговое окно *Выдавливание*.

- 2. В графической области укажите выдавливаемый контур: шестиугольник.
- 3. В диалоговом окне *Выдавливание* нажмите для выбора направления выдавливания.

- В графической области появляются контуры будущего результата.
- 4. В диалоговом окне «Выдавливание» выделите текущее значение и наберите *8***,** а затем нажмите *ОК*.

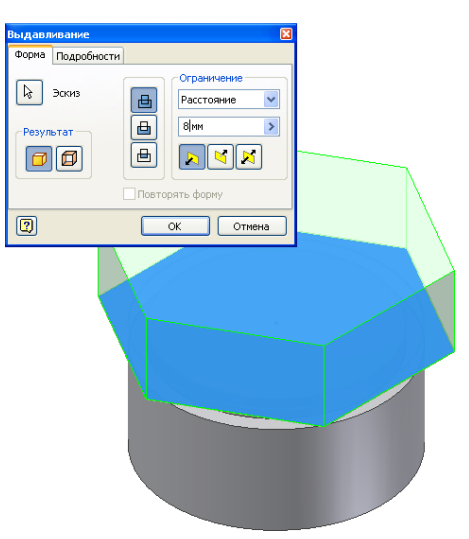

Рис. 2.16. Выдавливание шестиугольника

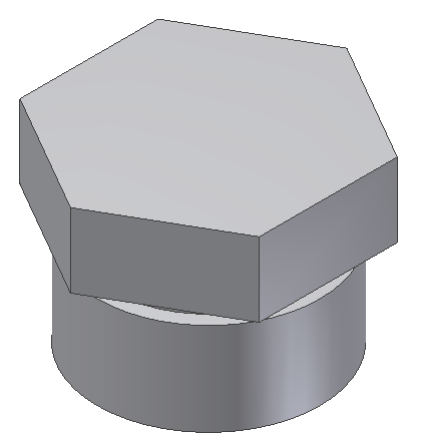

Рис.2.17. Конструктивный элемент шестигранник

# **2.9. Построение четвертого эскиза**

Добавим к модели цилиндр. Начнем с построения эскиза. Прежде всего зададим *плоскость эскиза*.

*1.* В Стандартной панели инструментов выберите *2D эскиз*

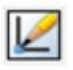

2. В графической области выберите верхнюю грань детали.

В графической области появляется сетка, а на палитре – инструменты для эскизирования. Обратите внимание, что в браузере все элементы, кроме элемента *Эскиз 4*, выделяются серым цветом, показывая, что все остальные элементы неактивны.

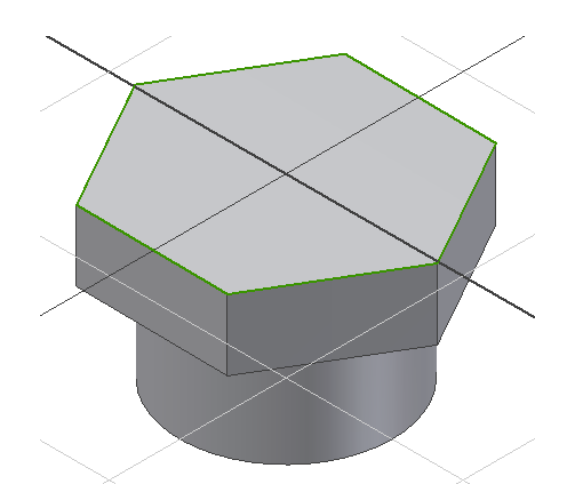

Рис. 2.18 Новая плоскость эскиза

3. Привяжите к существующей геометрии шестигранник и цилиндрические поверхности.

Появляется точка центра и шестиугольник.

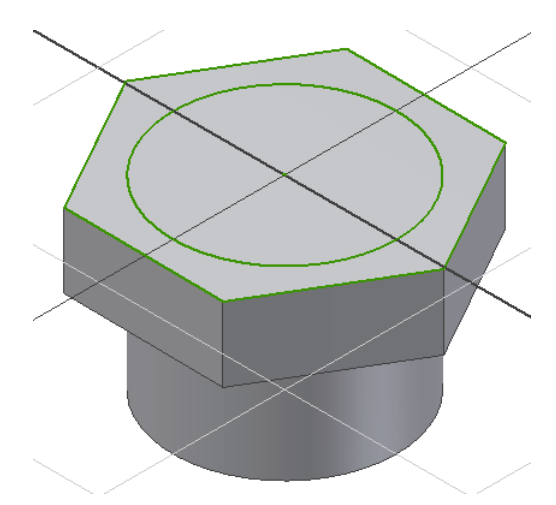

Рис. 2.19. Проецирование геометрии

4. Создайте окружность.

5. Нанести точный размер окружности.

Для задания точного диаметра окружности:

• Выберите размер диаметра окружности.

Открывается диалоговое окно, в котором выделяется текущее значение диаметра.

• Наберите *27* и щелкните по зеленой галочке справа от поля ввода (или нажмите *Enter).*

# **2.10. Создание конструктивного элемента цилиндр**

Эскиз окружности превратим в конструктивный элемент:

*1.* В инструментальной палитре выберите инструмент *Выдавливание*

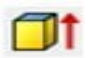

Открывается диалоговое окно «Выдавливание».

- 2. В графической области укажите выдавливаемый контур: окружность.
- 3. В диалоговом окне «Выдавливание» нажмите **для** выбора направления выдавливания.
- 4. В диалоговом окне «Выдавливание» выделите текущее значение и наберите *40***,** а затем нажмите *ОК*.

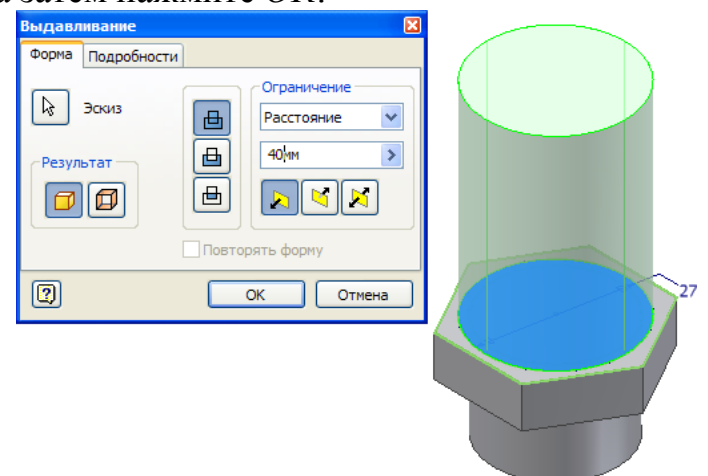

### Рис. 2.20. Выдавливание

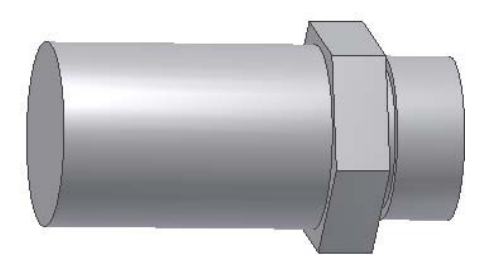

Рис. 2.21. Модель

### **2.11. Завершение конструирования детали Построение рабочих осей**

Построим рабочие оси и рабочую плоскость, по которым будут ориентированы отверстия во втулке.

Для построения первой рабочей оси:

*1.* В инструментальной панели выберите инструмент *Рабочая ось*

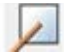

2. В графической области выберите цилиндрическую поверхность (1).

Первая рабочая ось построена.

Построим вторую рабочую ось на правом ребре шестигранника.

- *1.* Еще раз выберите инструмент *Рабочая ось*
- 2. Выберите правое ребро шестигранника (2).

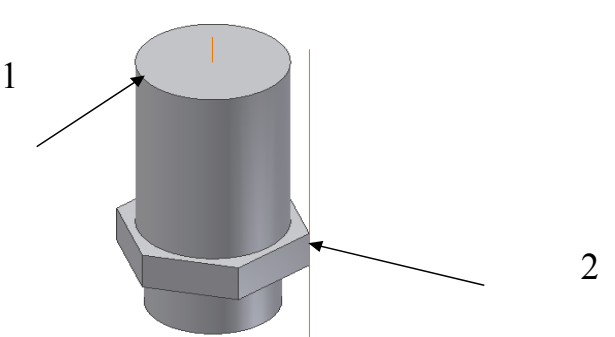

Рис. 2.22. Рабочие оси

### **Построение рабочей плоскости**

Построим рабочую плоскость, проходящую через две только что созданные оси.

*1.* В инструментальной панели выберите инструмент *Рабочая плоскость*

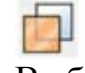

2. Выберите две рабочие оси .

Рабочая плоскость рассекает деталь пополам и проходит через две оси.

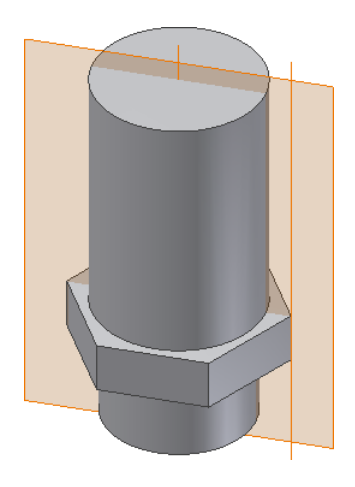

Рис.2.23. Рабочая плоскость

### **Построение следующего эскиза Построим эскиз на новой рабочей плоскости**

- 1. В стандартной панели инструментов выберите 2D эскиз.
- 2. В графической области выберите только что построенную плоскость.

#### **Показ плоскости эскиза**

Сейчас плоскость эскиза пересекает модель детали. Для удобства дальнейшей работы можно временно отсечь часть детали по этой плоскости.

Для отсечения части детали:

• В графической области щелкните правой кнопкой мыши и выберите **Разрезать модель.**

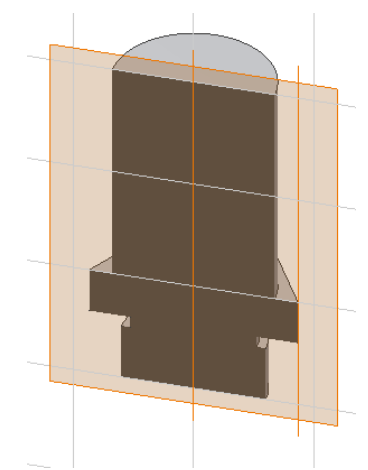

Рис. 2.24. Разрезанная модель

### **Построение эскиза внутреннего отверстия**

Внутреннее отверстие построим вращением с вычитанием профиля отверстия.

Ориентируем плоскость перпендикулярно направлению взгляда.

1. В стандартной панели инструментов выберите *Вид на объект*

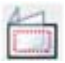

и укажите рабочую плоскость.

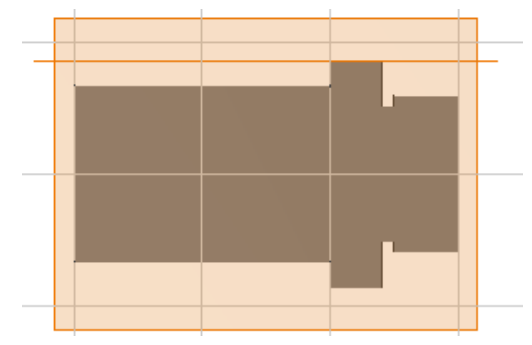

Рис. 2.25. Вид на объект

#### **Позиционирование эскиза относительно детали**

Эскиз внутреннего профиля должен быть точно позиционирован относительно геометрии существующей модели. Это можно сделать путем проецирования геометрии на текущую плоскость эскиза.

Для проецирования оси и наружного контура модели:

*1.* В инструментальной палитре выберите инструмент *Проецировать*

*геометрию*

2. В графической области выберите ось и наружный контур модели.

На плоскости эскиза создаются прямая и контур. Эти геометрические фигуры полностью ассоциированы с наружным контуром детали, то есть эта геометрия автоматически обновляется при изменении контура детали.

3. В графической области щелкните правой кнопкой мыши и выберите *Завершить.*

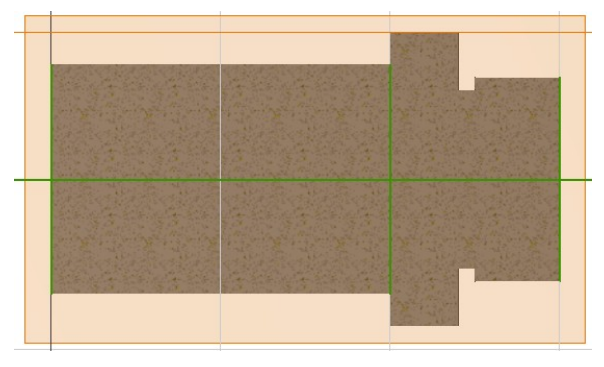

Рис. 2.26. Проецирование геометрии

**1.** В инструментальной палитре выберите инструмент *Отрезок* **.**

Создайте контур, соответствующий половине двух цилиндров с общей осью диаметрами 15 и 20. Нарисуйте отрезок, который станет осевой линией.

*2.* Для выхода из команды «Линия» нажмите клавишу *Esc.*

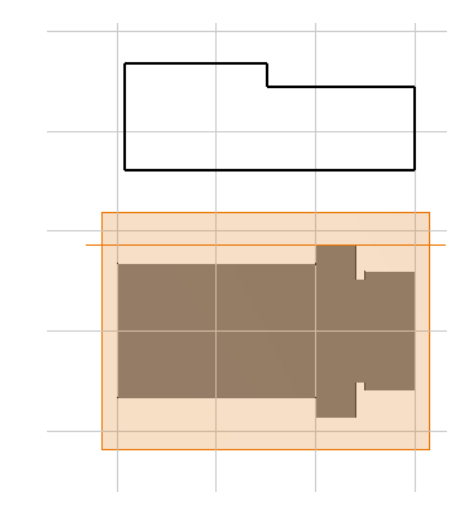

Рис. 2.27. Контур внутреннего отверстия

### **Зададим размеры контура**

При вращении эскиза вместо радиальных размеров в большинстве случаев желательно задавать диаметральные размеры. Задаваемые в эскизе размеры применяются в чертежных видах. Чтобы добавить в эскиз диаметральный размер, нужно выделить осевую линию.

Для выделения осевой линии щелкните по ней, а затем в Стандартной панели нажмите *Центральная направляющая*

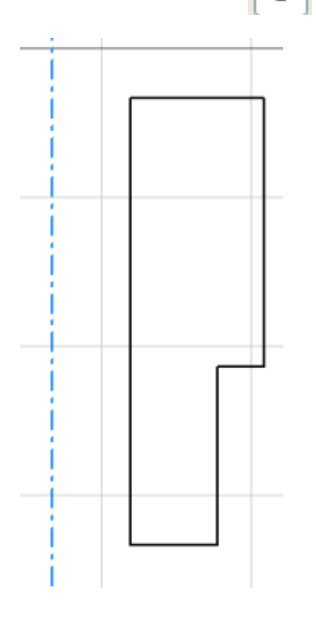

Рис. 2. 28. Эскиз профиля внутреннего отверстия

Для создания диаметрального размера:

*1.* В инструментальной палитре выберите *Общие размеры*

2. Выделите ось и правую кромку и поместите размер внизу .

При выделении осевой линии убедитесь, что выделяется вся ось, а не только ее

конечная точка

- 3. В диалоговом окне *Редактирование размера* наберите *15* и нажмите *Enter***.**
- 4. Выберите ось и крайнюю правую кромку и поместите размер снизу.

5. В диалоговом окне *Редактирование размера* наберите *20* и нажмите *Enter***.**

**6.** Отредактируйте размер между осью и левой вертикальной кромкой, наберите *0***.**

Ось вращения совместится с левой стороной контура.

- 7. И далее проверьте остальные размеры контура.
- 8. Для выхода из команды *Размеры* нажмите *Esc*.

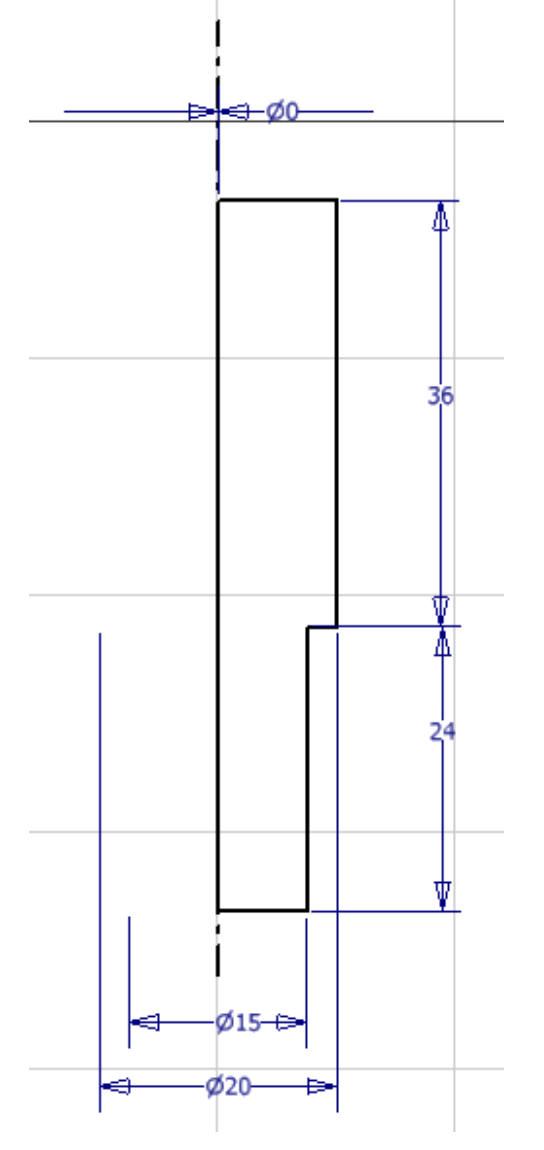

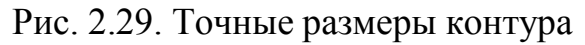

# **Позиционирование эскиза относительно детали**

Это можно сделать путем наложением зависимости коллинеарности. Позиционирование замкнутого контура относительно оси и ребра детали.

- *1.* Выделите в браузере *РабПлоскость 1*, выберите *Наложить зависимость*, а затем *Коллинеарность*
- 2. Выберите ось детали, а затем ось контура.

Эскиз контура выравнивается относительно детали по вертикали.

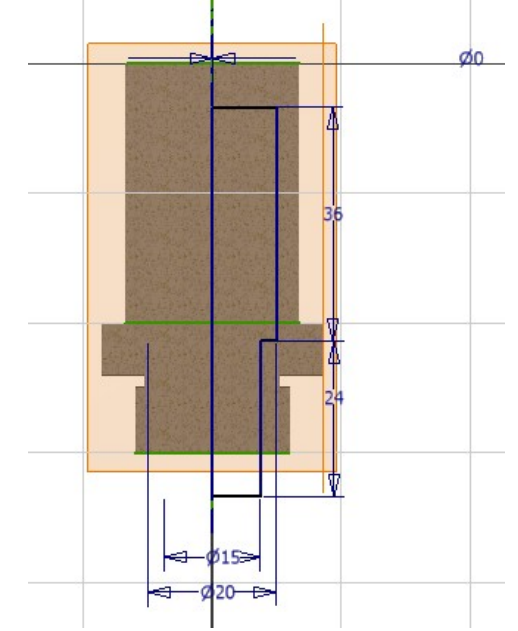

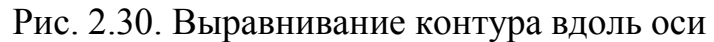

3. Щелкните правой клавишей мыши в графической области и выберите *Изометрический вид* (или *F6*).

4. При активном инструменте «Коллинеарность» выберите нижнюю сторону контура эскиза, а затем горизонтальную линю проекции детали. Теперь эскиз находится в правильном положении относительно втулки.

5. Для выхода из команды «Коллинеарность» нажмите *Esc*.

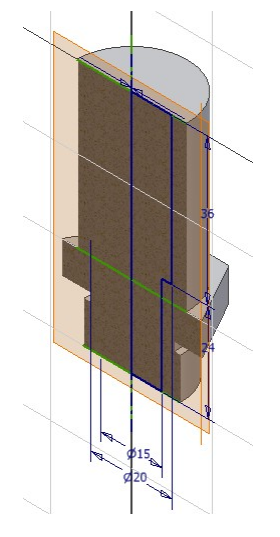

Рис. 2.31. Выравнивание контура по высоте

### **Создание элемента вращения**

Построение эскиза завершено. Теперь создадим конструктивный элемент путем вращения контура.

1. Для вызова команды *Вращение* нажмите английскую клавишу *R*.

Поскольку в эскизе есть только один замкнутый контур, автоматически подсвечивается построенный контур.

2. Задайте ось вращения, выбрав рабочую ось в центре втулки.

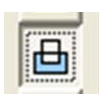

*3.* В диалоговом окне *Вращение* выберите *Вычитание* Затем *ОК***.**

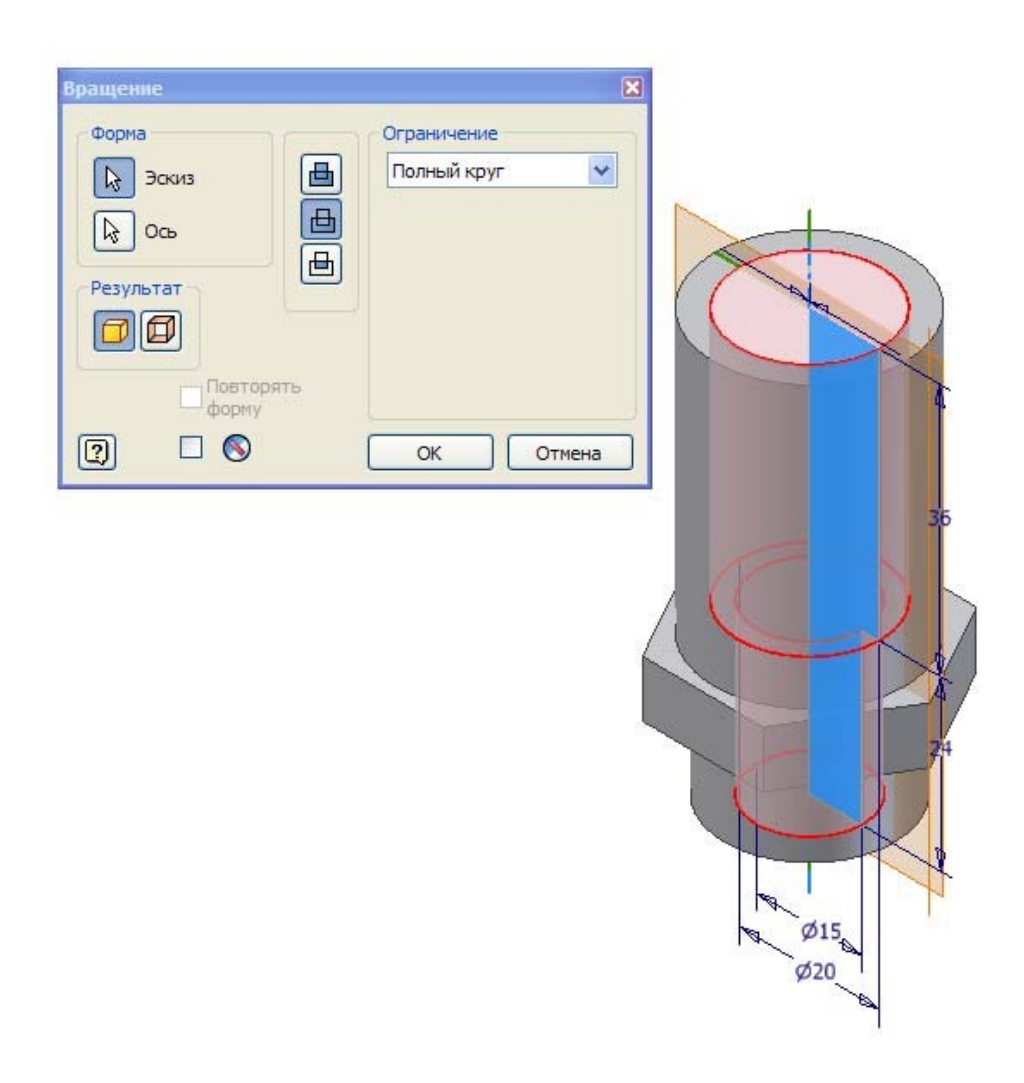

Рис. 2.32. Вращение с вычитанием

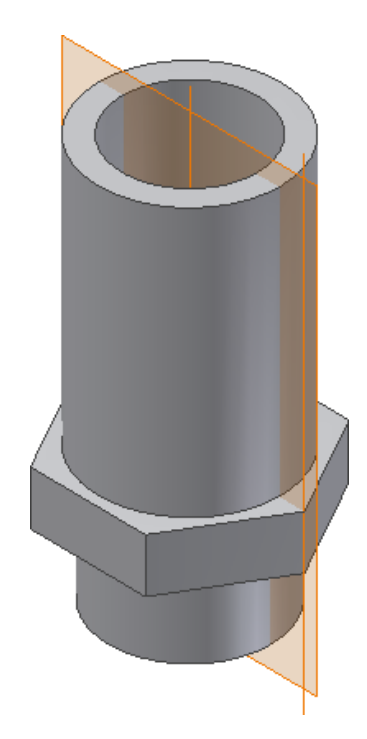

Рис. 2.33. Конструктивный элемент

### **Изменение видимости эскиза**

Вы, вероятно, заметили, что в браузере появилось несколько новых элементов. В дереве модели отображаются все этапы построения модели.

Посмотрите, как элементы браузера соотносятся с геометрией детали.

• Перемещайте курсор поверх названий элементов. Соответствующая геометрия подсвечивается в графической области.

Так как нам больше не нужны две рабочая ось, проходящая через ребро шестигранника, и рабочая плоскость, отключим их при помощи браузера.

- 1. В браузере щелкните на значке *плюс* **(+)** рядом с элементом *РабПлоскость 1***.**
- **2.** Удерживая клавишу *Ctrl***,** выберите элементы *РабПлоскость 1***,** *РабОсь2***.**

Оба элемента подсвечиваются в браузере.

**3.** Щелкните правой клавишей мыши на любом из подсвеченных элементов и выберите *Видимость***.**

Рабочая ось и плоскость в графической области становятся невидимыми, а их значки в браузере из цветных становятся серыми.

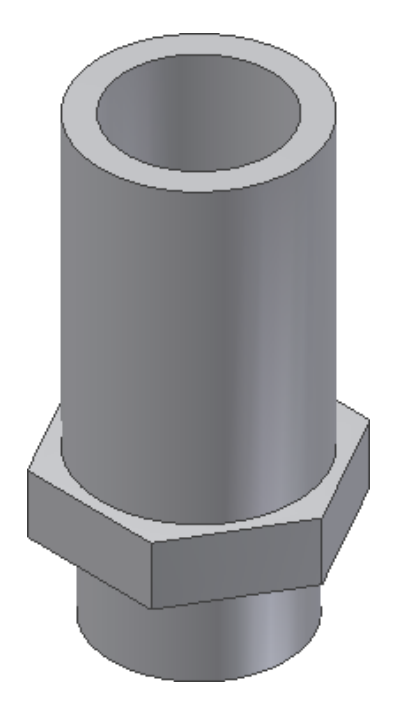

Рис. 2.34. Модель с внутренним отверстием

### **САПР И ИНФОРМАЦИОННЫЕ ТЕХНОЛОГИИ В ДИЗАЙНЕ**

МЕТОДИЧЕСКИЕ УКАЗАНИЯ к выполнению самостоятельных работ *для обучающихся по направлению 54.03.01 «Дизайн», профиль «Промышленный дизайн» всех форм обучения*

> **Составители: Кузовкин** Алексей Викторович **Суворов** Александр Петрович **Золототрубова** Юлия Сергеевна

> > Издается в авторской редакции

Подписано кизданию15.11.2021 Уч.-изд.л. 0,63 ФГБОУ ВО «Воронежский государственный технический университет» 396026 Воронеж, Московский просп., 14